# **Notebook für unterschiedliche Netzwerke konfigurieren**

Bei der Kontaktaufnahme eines Windows-Notebooks mit einem Netzwerk müssen Sie oft jedes Mal umständlich die Einstellungen ändern. Das Problem betrifft etwa Notebook-Besitzer, die sich mit dem Rechner nicht nur ins Firmennetz, sondern auch in ihr privates, heimisches Netzwerk einklinken wollen. Verschärft tritt es auf beim Außendienst mit den verschieden konfigurierten Netzwerken der Firmenkunden. Denn im Unterschied zum ersten Fall, bei denen sich die TCP/IP-Einstellungen aneinander anpassen lassen, muss hier mit völlig unterschiedlichen NetzwerkKonfigurationen gerechnet werden. Mehrere Domänen verkomplizieren die Einwahl. Zum Glück gibt es jedoch Tricks und Hilfsprogramme, um alle diese Probleme zu meistern. Am einfachsten liegt der Fall, wenn das Notebook zwischen zwei Peer-to-peer-Netzwerken wechseln soll, also keine Domäne vorhanden ist. Je nachdem, ob die beiden Netzwerke mit dynamischen oder statischen, also fest vergebenen IP-Adressen arbeiten, gibt es unterschiedliche Lösungswege.

## **Mit DHCP und APIPA**

Gar nichts unternehmen müssen Sie, wenn beide Netze mit DHCP-Servern (Dynamic Host Configuration Protocol) ausgestattet sind. Ein solcher Server weist den Computern, die sich am Netzwerk anmelden, eine IP-Adresse aus einem zuvor definierten Bereich zu. DHCP-Server sind Bestandteil vieler Hardware-Router, es gibt sie aber auch als preiswerte Shareware. Auch die Client-Versionen von Windows bringen einen einfachen DHCP-Server mit, er gehört zur Internet-Verbindungsfreigabe. Server-Betriebssysteme wie Windows Server 2003 enthalten ebenfalls einen DHCP-Server, der dann auch erweiterte Funktionen für die Überwachung der vergebenen IP-Adressen vorsieht. So vergibt der DHCP-Server die IPAdressen in Form von Leases (engl. Leihdauer). Dabei hält er fest, welchem Computer er welche IP-Adresse zugewiesen hat, und reserviert diese Adresse für ihn. Die Dauer dieser Reservierung lässt sich einstellen. Sobald sich der selbe PC abermals am Netzwerk anmeldet, bekommt er wieder die gleiche IP-Nummer zugewiesen. Daneben gibt es Netzwerke, die ohne DHCPServer auskommen, und trotzdem nicht nach einer manuellen Adressvergabe verlangen. Wenn in einem Netzwerk keine statischen Adressen vergeben werden, bei den NetzwerkEigenschaften also *IP-Adresse automatisch beziehen* angekreuzt ist, und kein DHCP-Server vorhanden ist, setzt Windows seit Version 98 das APIPA-Verfahren (Automatic Private IP Addressing) ein, um sich selbst eine Adresse aus dem Bereich zwischen *169.254.0.1* und *169.254.255.254* zuzuweisen. Ein teilweise etwas langwieriges Verfahren sorgt dafür, dass keine Adresse zwei Mal vergeben wird. Der Nachteil gegenüber einem DHCP-Server besteht darin, dass der Administrator nicht weiß, zu welchem PC in seinem Netz welche IPAdresse gehört. Aber auch in diesem Fall müssen Sie an den Notebook-Einstellungen beim Einloggen in das jeweils andere Netzwerk nichts ändern. Das gilt auch dann, wenn ein Netzwerk mit DHCP arbeitet und das andere, etwa Ihr Heimnetzwerk, mit APIPA.

### **Alternative Konfiguration**

Schon etwas schwieriger wird es, wenn zumindest ein Netzwerk nach der Vergabe von statischen IP-Adressen verlangt, das andere jedoch mit DHCP arbeitet. Benutzer von Windows XP sind dann im Vorteil. Das Betriebssystem definiert zwei verschiedene IP-Konfigurationen, von denen es sich bei der Anmeldung die passende heraussucht.

Melden Sie sich mit Administrator-Rechten bei Windows an, und öffnen Sie im Startmenü über *Alle Programme/Zubehör/Kommunikati*on das Fenster der *Netzwerkverbindungen.* Klicken Sie das Symbol *LAN-Verbindung* mit der rechten Maustaste an, und rufen Sie seine *Eigenschaften* auf. Klicken Sie doppelt auf *Internetprotokoll (TCP/IP),* und stellen Sie sicher, dass *IP-Adresse automatisch beziehen* markiert ist. In diesem Fall erscheint ein zusätzliches Register namens *Alternative Konfiguration.* Öffnen Sie das Register, und klicken Sie auf *Benutzerdefiniert.* Definieren Sie eine statische IP-Adresse, mit der sich Ihr Notebook in das eine Netzwerk einklinken kann. Normalerweise wird das Ihr Heimnetzwerk sein. Schließen Sie das Fenster mit *OK.* 

Solange Sie sich bei Ihrem Heimnetzwerk anmelden, verwendet Windows XP die zuvor definierte statische Adresse. Wenn Sie das Notebook jedoch an ein Netzwerk mit einem DHCP-Server anschließen, lässt sich Windows eine dynamische Adresse zuweisen.

#### **Netze mit statischen IP-Adressen**

Auch in vielen Firmen-Netzwerken wird mit statischen IP-Adressen gearbeitet Wenn nun auch im anderen Netzwerk statische IP-Adressen vergeben werden, kommt es oft zu Problemen, da die beiden verwendeten Adressbereiche nicht kompatibel sind. Verwenden Sie etwa daheim den Adressbereich *192.168.x.x* und die Firma den Bereich *172.16.x.x,* können Sie sich mit dem Notebook nicht am Firmennetz anmelden und müssen immer erst von Hand die IP-Konfiguration ändern. Die alternative Konfiguration von Windows XP hilft hier nicht weiter, da sie nur dann einsetzbar ist, wenn im anderen Netzwerk ein DHCP-Server läuft.

Oftmals sieht in diesem Fall die einfachste Lösung so aus, dass Sie sich vom Administrator in der Firma für Ihr Notebook eine statische IPAdresse geben lassen und anschließend den IP-Adressbereich in Ihrem Heimnetzwerk entsprechend anpassen. Wenn das nicht geht, etwa weil es sich um zwei unterschiedliche Firmennetzwerke handelt, können Sie unter Windows 2000 und Windows XP auf den Kommandozeilenbefehl *netsh* zurückgreifen. Er speichert die aktuelle Netzwerk-Konfiguration in einer Skriptdatei, die Sie später wieder einlesen. Definieren Sie bei den *Eigenschaften* der *LAN-Verbindung* die IP-Adresse für das erste Netzwerk. Schließen Sie das Fenster anschließend mit doppelter Bestätigung durch *OK.* Öffnen Sie jetzt im Startmenü über *Alle Programme/Zubehör* die *Eingabeaufforderung.* Geben Sie folgenden Befehl ein:

netsh -c interfaceu dump>c:\windows\firma1

Falls Ihr Windows-Ordner einen anderen Namen trägt oder auf einer anderen Partition liegt, passen Sie den Pfad entsprechend an. Der netsh-Befehl speichert die aktuellen Einstellungen in der Datei *firmal* im WindowsOrdner. Obwohl sie keine Datei-Erweiterung aufweist, handelt es sich um eine Textdatei, die Sie mit dem Editor von Windows öffnen. Lassen Sie die *Eingabeaufforderung* geöffnet, und wechseln Sie wieder zum Konfigurationsfenster für die IP-Adressen. Geben Sie dort eine Adresse aus dem Adressbereich an, den die zweite Firma verwendet. Bestätigen Sie zwei Mal mit *OK,* und holen Sie wieder die *Eingabeaufforderung* auf den Bildschirm. Tippen Sie folgenden Befehl:

netsh -c interface dump>c:\windows\firma2

*netsh* erzeugt eine zweite Datei *firma2.* Um nun die Netzwerk-Konfiguration von Firma2 auf Firma1 umzustellen, geben Sie in der *Eingabeaufforderung* den Befehl

netsh -f c:\windows\firma1

ein. Windows übernimmt sofort die neuen Einstellungen, ein Neustart ist nicht erforderlich. Je nach Rechnerleistung kann dieser Vorgang einige Sekunden dauern. Am besten fügen Sie den Befehl in eine Batch-Datei ein, für die Sie eine Verknüpfung auf dem Desktop anlegen. Das erspart Tipparbeit. Leider enthält der netsh-Befehl einen kleinen Bug. Beim Einlesen der Skript-Dateien gibt Windows mehrere Male die Fehlermeldung *Der folgende Befehl wurde nicht gefunden: IPv6 ist nicht installiert*. aus. Um das zu beseitigen, löschen Sie in den Skript-Dateien die Zeilen *IPv6 ist nicht installiert.* Einige Anwender berichten von einer Fehlermeldung, die sie durch Löschen des Eintrags *register=PRIMA*RY aus den mit *set dns* und *add dns* beginnenden Zeilen unterdrücken. Lassen Sie sich durch Fehlermeldungen nicht verwirren, das Skript erledigt seine Aufgabe einwandfrei.

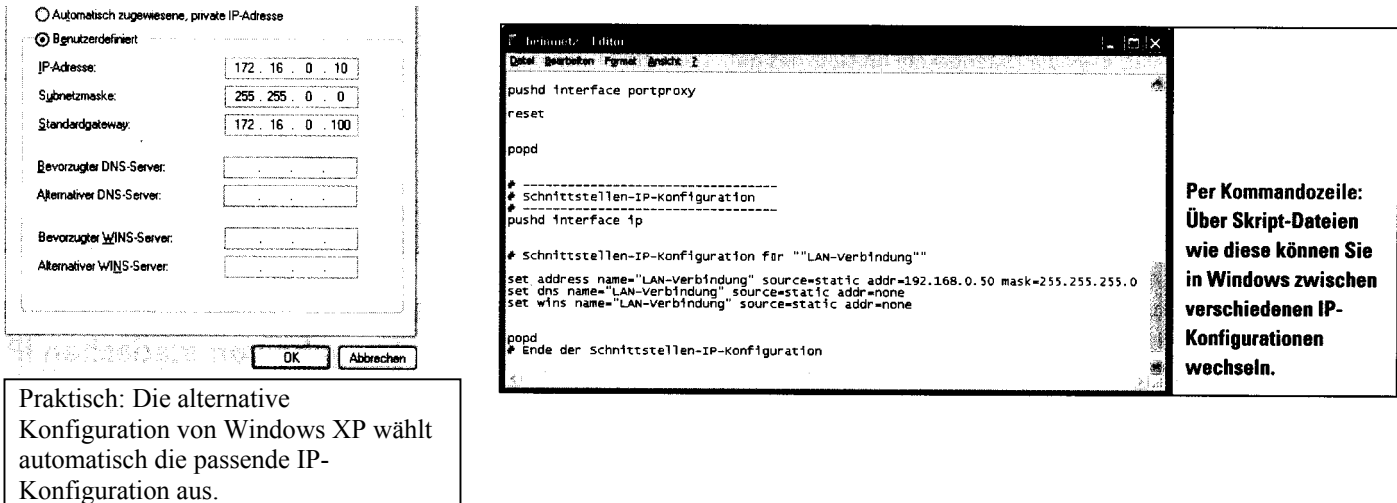

#### **Das Domänen-Problem**

Ganz heikel wird es, wenn Sie sich mit Ihrem Notebook bei Netzwerken mit zwei verschiedenen Domänen anmelden wollen. Denn Windows ist nicht in der Lage, zwei DomänenKonfigurationen zu speichern, zwischen denen Sie bei der Anmeldung die passende auswählen könnten.

Die erste, noch nicht perfekte Lösung für dieses Problem ist ein kleiner Workaround. Denn in vielen Fällen ist es gar nicht erforderlich, dass das Notebook sich tatsächlich bei der Domäne anmeldet. Oft ist lediglich ein Zugriff auf

die gespeicherten Daten auf dem Server oder einem anderen Rechner im Netzwerk gefragt. Wenn das so ist, bauen Sie eine Peerto-peerVerbindung zu dem anderen Computer auf. Wenn Sie mit Windows XP Home Edition arbeiten, ist ohnehin keine Domänen-Anmeldung möglich. Aber auch bei Windows 2000 und XP Professional steht dem entgegen, dass vermutlich der Benutzername, unter dem Sie sich bei Ihrem Notebook beziehungsweise der ersten Domäne angemeldet haben, in der Benutzerliste des anderen PCs nicht verzeichnet ist. Das lässt sich mit Hilfe eines alternativen Benutzernamen lösen. Sie brauchen in der dortigen Domäne lediglich ein Benutzerkonto, das Ihnen das Recht zum Zugriff auf das entsprechende Laufwerk einräumt. Vergewissern Sie sich zunächst beim Administrator, dass Sie ein Benutzerkonto in der zweiten Domäne besitzen. Rufen Sie dann den *Arbeitsplatz* oder den *Explorer* von Windows auf. Klicken Sie auf *Extras* und *Netzlaufwerk verbinden.* Definieren Sie einen Laufwerksbuchstaben, unter dem Sie die Freigabe auf dem anderen Rechner in Zukunft erreichen möchten, und geben Sie den Ordner an, den Sie ansteuern wollen. Heißt der andere Rechner *Arbeitsplatz,* die Partition *Daten* und der Ordner *Dokumente,* dann lautet die korrekte Eingabe *1IArbeitsplatzlDatenDokumente.* Kreuzen Sie die Option *Verbindung beider Anmeldung wiederherstellen* an. Klicken Sie auf den Link *anderen Benutzernamen.* Geben Sie den Benutzernamen für die zweite Domäne in der Form *Domänennamel Benutzername* ein. Tragen Sie darunter das Kennwort ein, und bestätigen Sie mit *OK.* Sobald Sie sich mit Ihrem Notebook beim zweiten Netzwerk anmelden, sucht Windows nach der im Anmeldedialog eingestellten Domäne. Da es die nicht findet, erzeugt es eine Meldung und macht mit den lokal gespeicherten Einstellungen weiter. Über den zuvor eingestellten Laufwerksbuchstaben erreichen Sie den freigegebenen Ordner. Übrigens ist auf diese Weise auch das Einrichten und Benutzen eines Netzwerkdruckers möglich.

#### **Shareware-Lösungen**

Wenn Sie sich mit Ihrem Notebook allerdings zwingend bei zwei oder mehr unterschiedlichen Domänen anmelden müssen, hilft nur noch der Griff zu externen Programmen wie *MultiNetwork Manager* und *NetSwitcher.* Beide Programme speichern einen Schnappschuss der aktuellen Netzwerk-Konfiguration in einem Profil und wechseln zwischen den verschiedenen Profilen hin und her. Die Registrierungsgebühr für den MultiNetwork Manager von Globesoft **(www.multinet workmanager.co.uk)** beträgt 23,95 Englische Pfund (etwa 34 Euro), von NetSwitcher (**www.netswitcher.com)** 14 Dollar (etwa 12 Euro). :

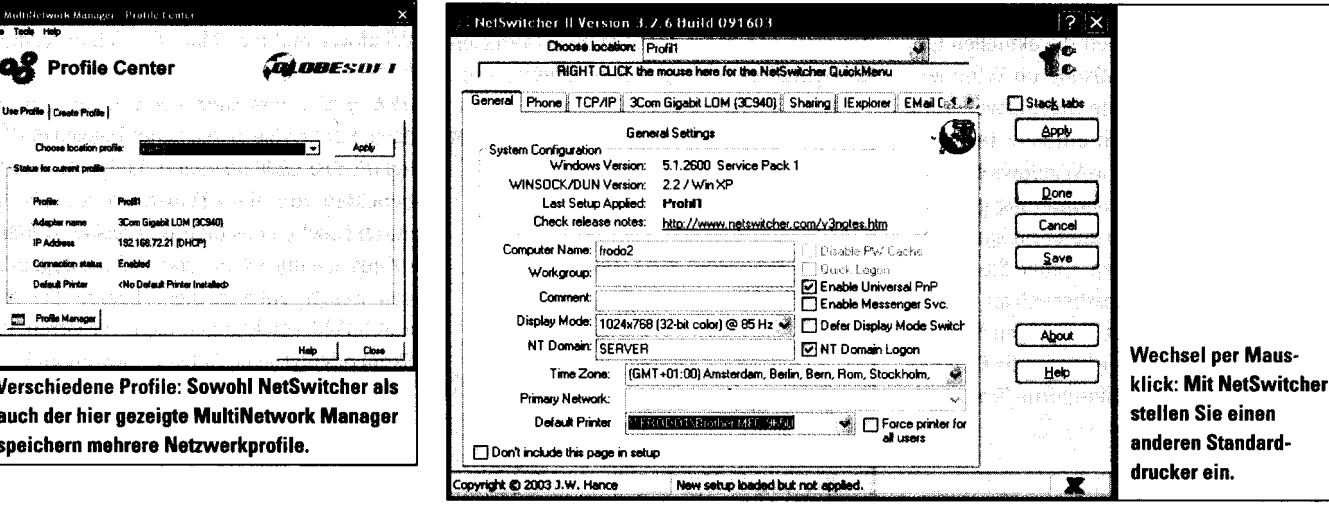

# **Vergabe von statischen IP-Adressen**

Dank APIPA und DHCP-Servern ist die manuelle Vergabe von IPAdressen normalerweise nicht zu empfehlen. Nur wenn die Adresse eines Computers in einem bestimmten Bereich liegen muss, sollten Sie ihm eine feste, statische Adresse zuweisen. Zwei Computer dürfen nicht die gleiche IP-Adresse aufweisen. Nur so ist gewährleistet, dass die Datenpakete im Netz das gewünschte Ziel finden. Um Konflikte mit dem Internet zu vermeiden, das ebenfalls auf dem TCP/IP-Protokoll aufbaut, wurden verschiedene Adressräume für private Netzwerke definiert, die im öffentlichen Netz des Internet nicht verwendet werden dürfen. Jeder Computer in einem Netzwerk muss die gleiche Subnetzmaske verwenden. Die Subnetzmaske maskiert Bits der IP-Adresse, die das Netzwerk angeben.

Es gibt vier private Adressbereiche, aus denen Sie die IP-Adressen für die PCs in Ihrem Netzwerk auswählen können:

*10.0.0.0 bis 10.255.255.255* mit der Subnetzmaske *255.0.0.0* 

*172.16.0.0* bis *172.31.255.255* mit der Subnetzmaske *255.240.0.0* 

*192.168.0.0* bis *192.168.255.255* mit der Subnetzmaske *255.255.0.0* 

*169.254.0.1* bis *169.254.255.254* mit der Subnetzmaske *255.255.0.0.* 

Für den Aufbau eines kleineren oder mittleren Netzwerks eignet sich am besten der Bereich *192.168.x.x.* Wenn Sie mehrere Computer mit statischen IP-Adressen ausstatten, geben Sie dem ersten die Adresse *192.168.0.1,* dem zweiten die *192.168.0.2* und so weiter. Die Subnetzmaske tragen Windows 2000 und Windows XP selbstständig ein. Sie maskiert in diesem Fall die beiden Zahlen *192* und *168,* die also nicht verändert werden dürfen. Achten Sie darauf, dass Sie in keinem der genannten Adressräume als letzte Zahl der IP-Adresse die 0 verwenden. Das ist die BroadcastAdresse, die für Mitteilungen an alle angeschlossenen Rechner reserviert ist. Ansonsten fahren Sie bei der Vergabe der Adressen fort, bis die Ziffer den Wert 255 erreicht hat.